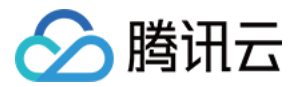

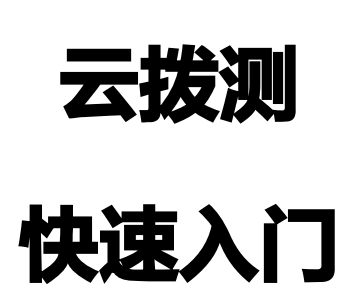

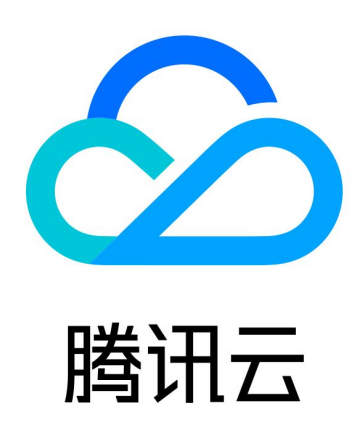

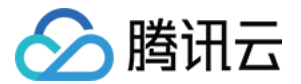

【版权声明】

©2013-2024 腾讯云版权所有

本文档(含所有文字、数据、图片等内容)完整的著作权归腾讯云计算(北京)有限责任公司单独所有,未经腾讯 云事先明确书面许可,任何主体不得以任何形式复制、修改、使用、抄袭、传播本文档全部或部分内容。前述行为 构成对腾讯云著作权的侵犯,腾讯云将依法采取措施追究法律责任。

【商标声明】

## 公腾讯云

及其它腾讯云服务相关的商标均为腾讯云计算(北京)有限责任公司及其关联公司所有。本文档涉及的第三方主体 的商标,依法由权利人所有。未经腾讯云及有关权利人书面许可,任何主体不得以任何方式对前述商标进行使用、 复制、修改、传播、抄录等行为,否则将构成对腾讯云及有关权利人商标权的侵犯,腾讯云将依法采取措施追究法 律责任。

【服务声明】

本文档意在向您介绍腾讯云全部或部分产品、服务的当时的相关概况,部分产品、服务的内容可能不时有所调整。 您所购买的腾讯云产品、服务的种类、服务标准等应由您与腾讯云之间的商业合同约定,除非双方另有约定,否 则,腾讯云对本文档内容不做任何明示或默示的承诺或保证。

【联系我们】

我们致力于为您提供个性化的售前购买咨询服务,及相应的技术售后服务,任何问题请联系 4009100100或 95716。

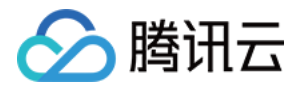

# 快速入门

最近更新时间:2024-02-20 10:47:01

本文将为您介绍如何快速使用云拨测功能。

### 步骤1:新建任务

- 1. 登录 [云拨测控制台。](https://console.cloud.tencent.com/cat/probe/tasklist)
- 2. 在左侧菜单栏中单击任务列表。
- 3. 单击任务列表页面上方的新建任务。
- 4. 进入新建任务页面,根据提示选择拨测类型、任务类型,并填写任务名称、拨测地址等信息,填写完后单击**创建** 任务即可。

#### 说明

如需了解更多新建任务配置信息,请参见 [新建自定义拨测任务](https://cloud.tencent.com/document/product/280/52702) 或 新建快速拨测任务 。

## 步骤2:多维分析拨测性能数据

- 1. 进入 多维分析页面。
- 2. 根据您的实际情况筛选拨测域名、拨测类型、时间跨度等信息即可查看拨测任务关键指标数据,还可以查看单个 拨测任务详情。

#### 说明

如需了解更多多维分析能力,请参见 [多维分析。](https://cloud.tencent.com/document/product/280/52528)